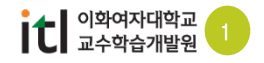

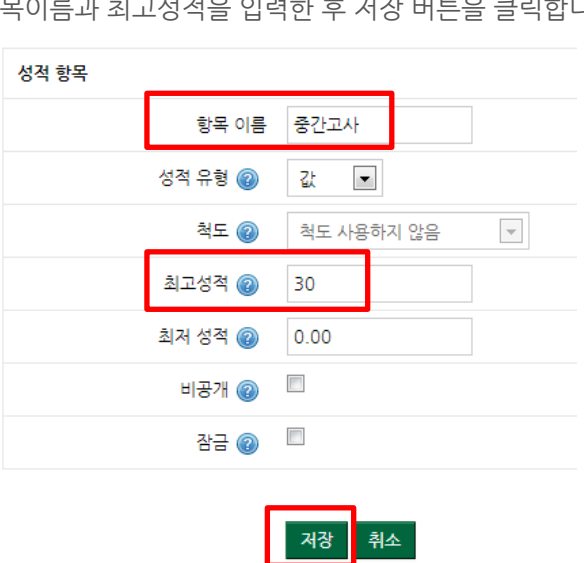

(3) 항목이름과 최고성적을 입력한 후 저장 버튼을 클릭합니다.

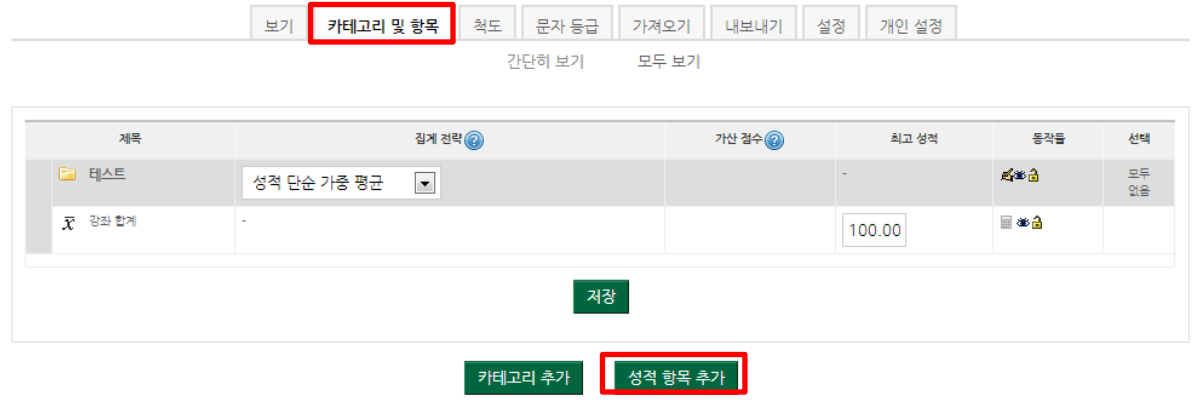

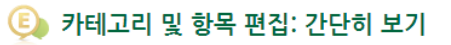

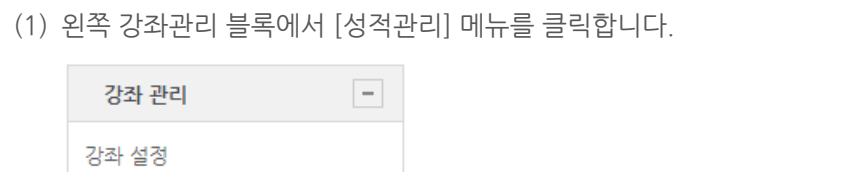

(2) 두번째 [카테고리 및 항목] 탭을 클릭한 후 [성적항목추가] 버튼을 클릭합니다.

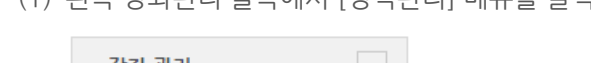

1. 성적 항목 추가하기

기타 강좌 설정 출석 관리 성적 관리 학습 현황

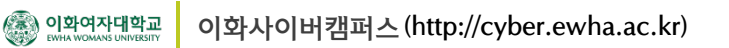

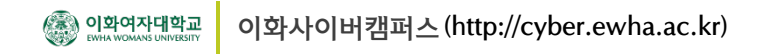

# 2. 성적 파일 내보내기

(1) 내보내기 탭에서 Excel.xls 파일로 내보냄을 클릭한 후에 [등록] 버튼을 클릭합니다.

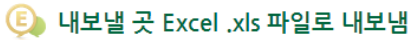

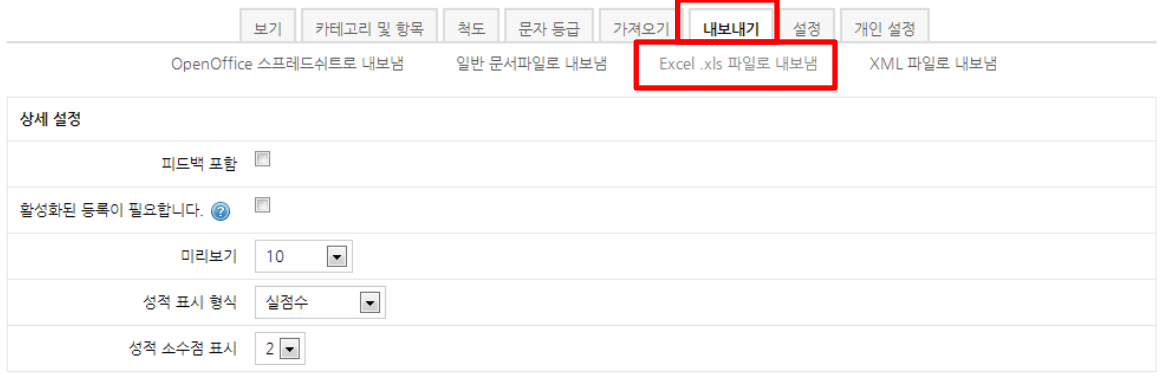

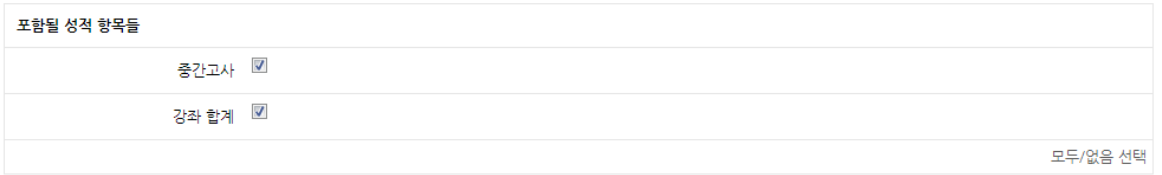

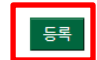

(2) [내려받기] 버튼을 클릭한 뒤 엑셀 파일을 저장합니다.

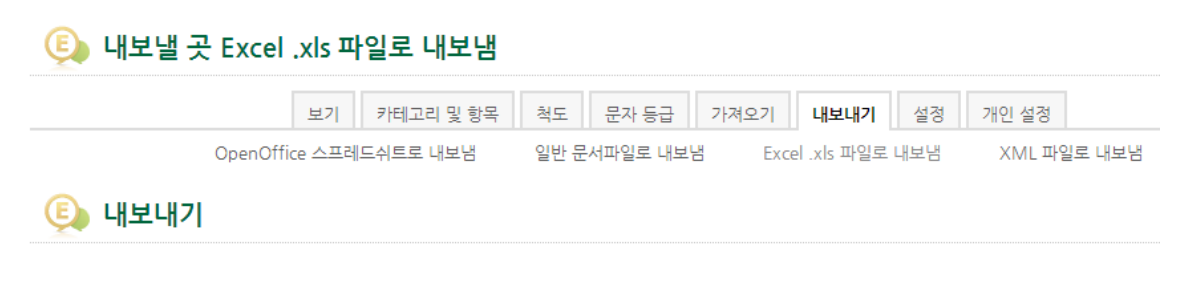

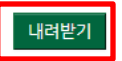

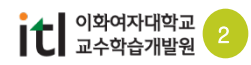

#### 3. 성적 입력 후 파일 등록하기  $\blacktriangle$

(1) 다운로드 받은 엑셀파일에서 중간고사 항목에서 성적을 입력합니다. (\*성명을 이름과 동일하게 복 사해서 붙여넣습니다.)

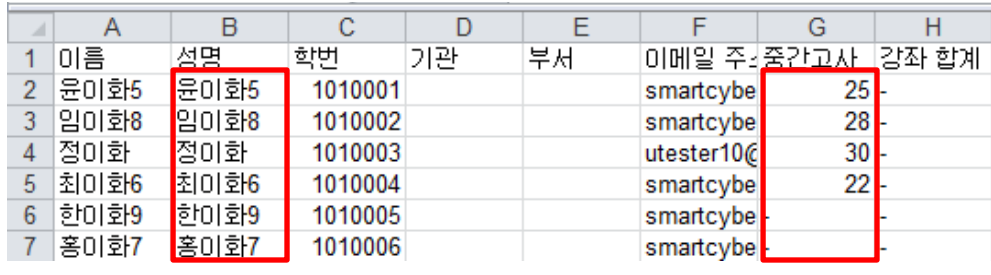

(2) 엑셀파일에 성적을 입력한 뒤 다른 이름으로 저장을 눌러 엑셀파일의 형식을 CSV(쉼표로 분리)으 로 저장합니다.

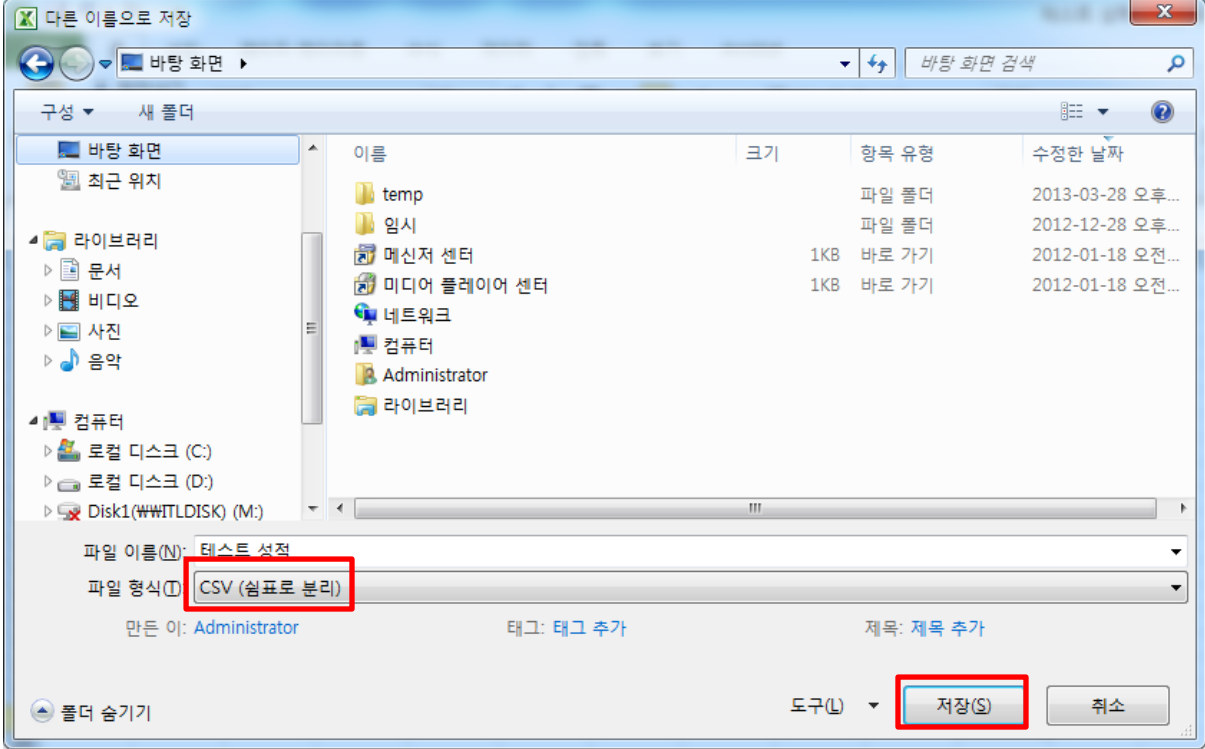

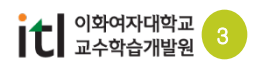

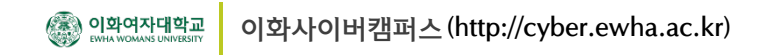

#### 3. 성적 입력 후 파일 등록하기  $\blacktriangleright$

(3) 가져오기 탭에서 [파일을 선택하세요] 버튼을 클릭하여 성적 파일을 선택한 후 인코딩 형식을 EUC-KR로 선택한 후 [성적올리기] 버튼을 클릭합니다.

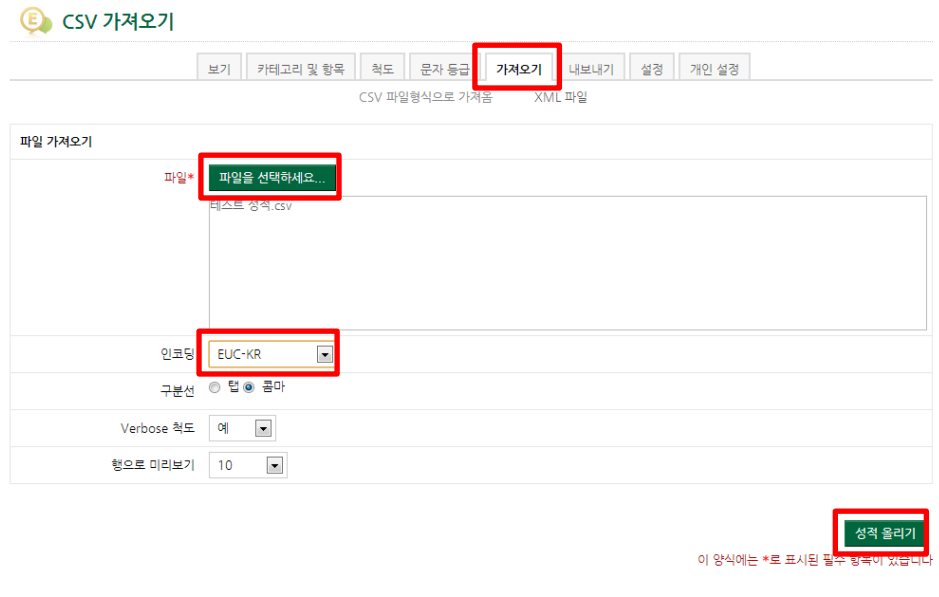

(4) 사용자 확인 방법에서 매핑소스를 '학번', 다음에 매핑을 'usereidnumber'로 선택하고 성적항목매 핑에서 중간고사 성적을 '중간고사'로 선택한 후에 [성적 올리기] 버튼을 클릭합니다.

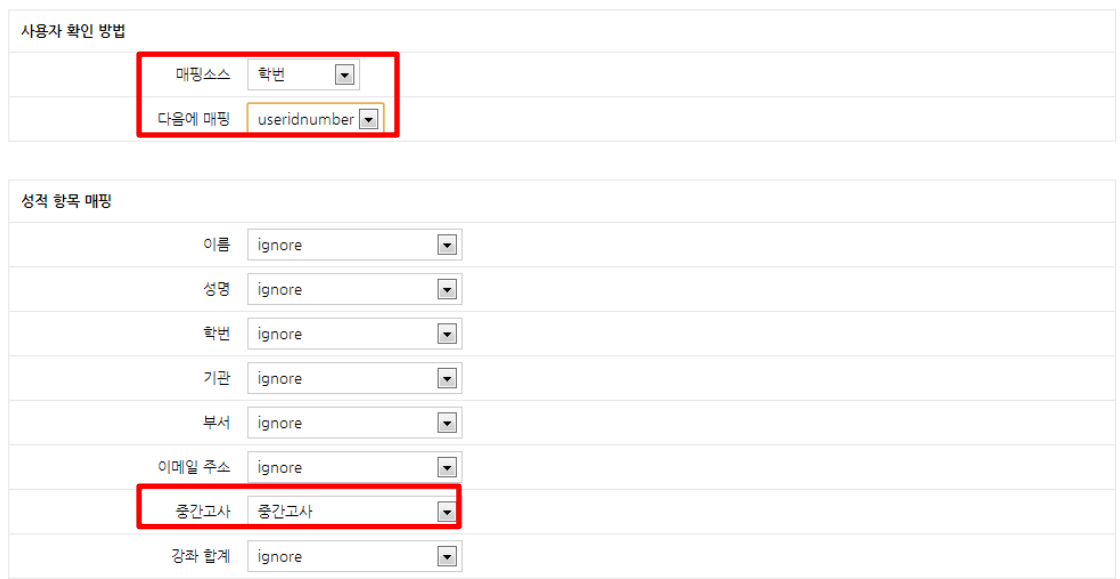

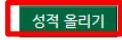

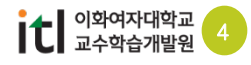

### 3. 성적 입력 후 파일 등록하기  $\blacktriangle$

(5) 성적 가져오기 성공 메시지가 나타난 것을 확인한 후 [계속] 버튼을 클릭합니다.

## $\bullet$  CSV 가져오기

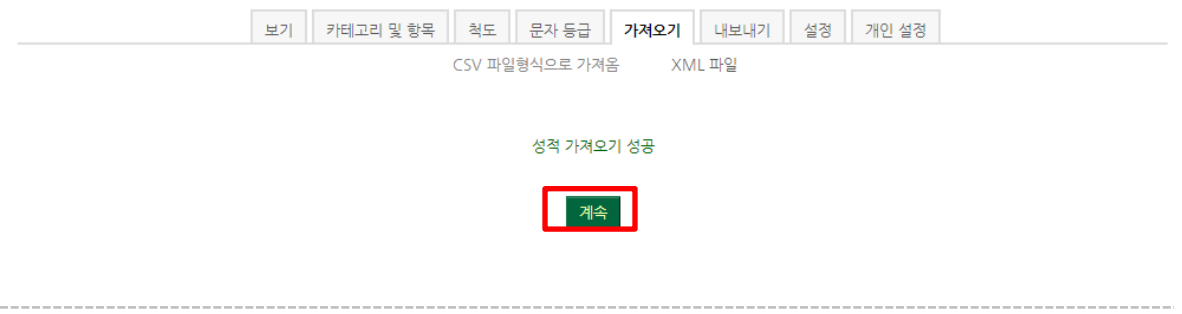

(6) 성적관리화면에서 정상적으로 성적이 등록된 것을 확인할 수 있습니다.

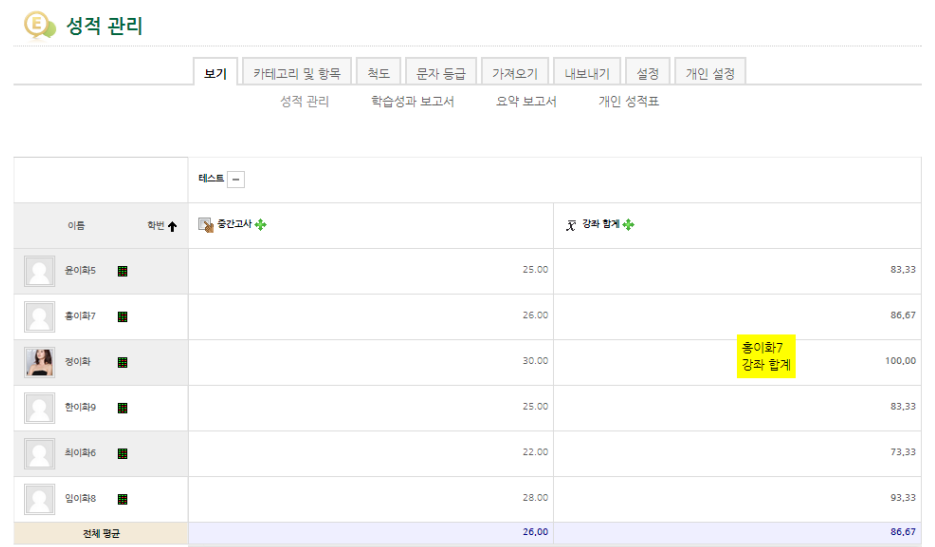

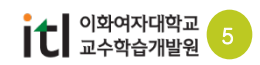